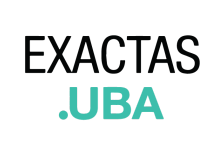

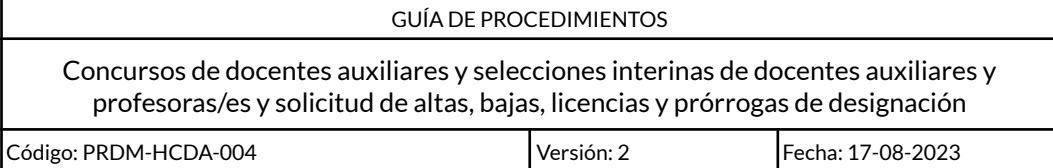

# **ÍNDICE**

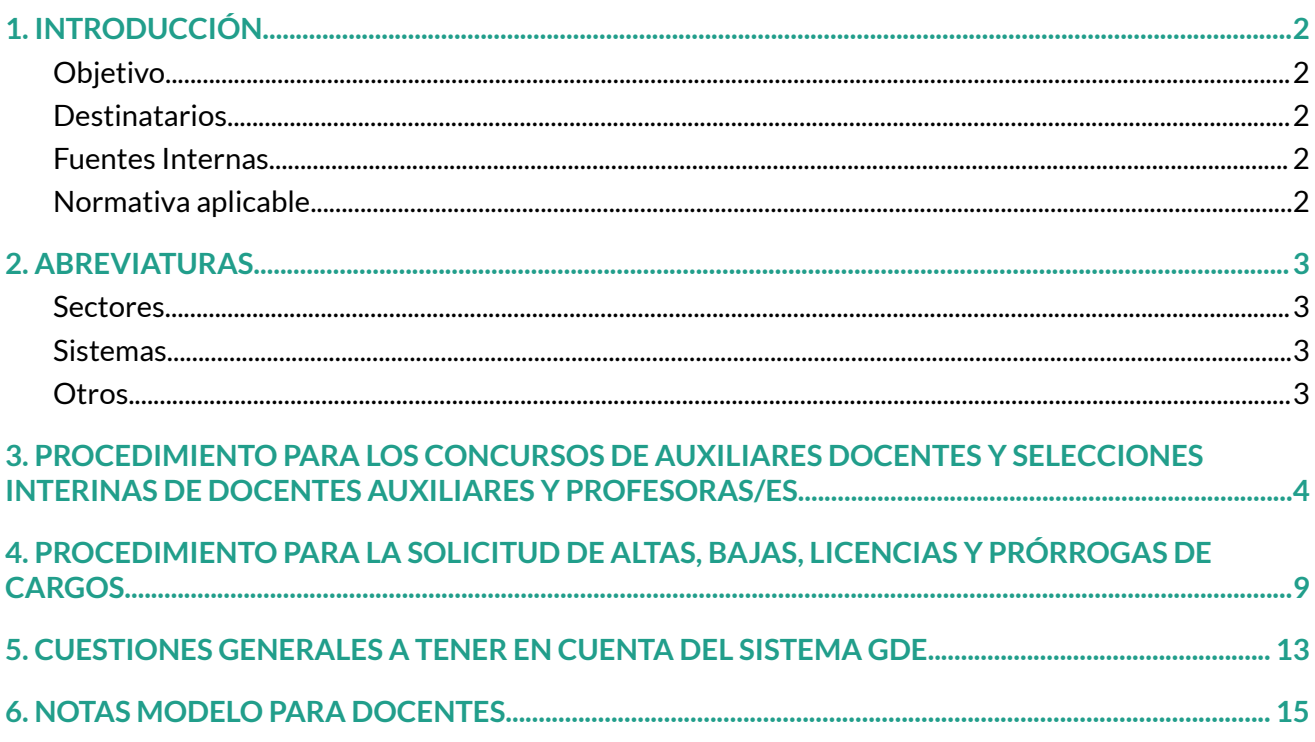

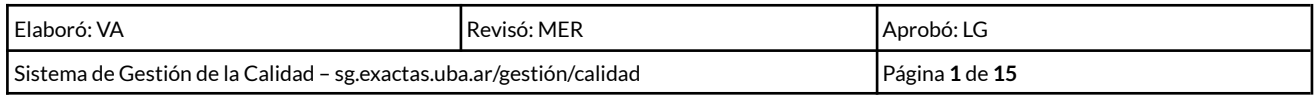

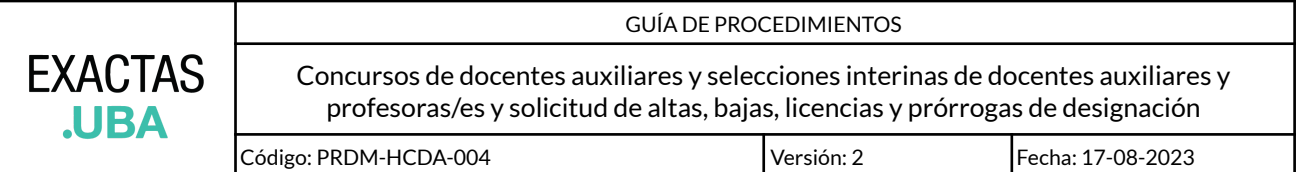

## <span id="page-1-0"></span>**1. INTRODUCCIÓN**

<span id="page-1-3"></span><span id="page-1-2"></span><span id="page-1-1"></span>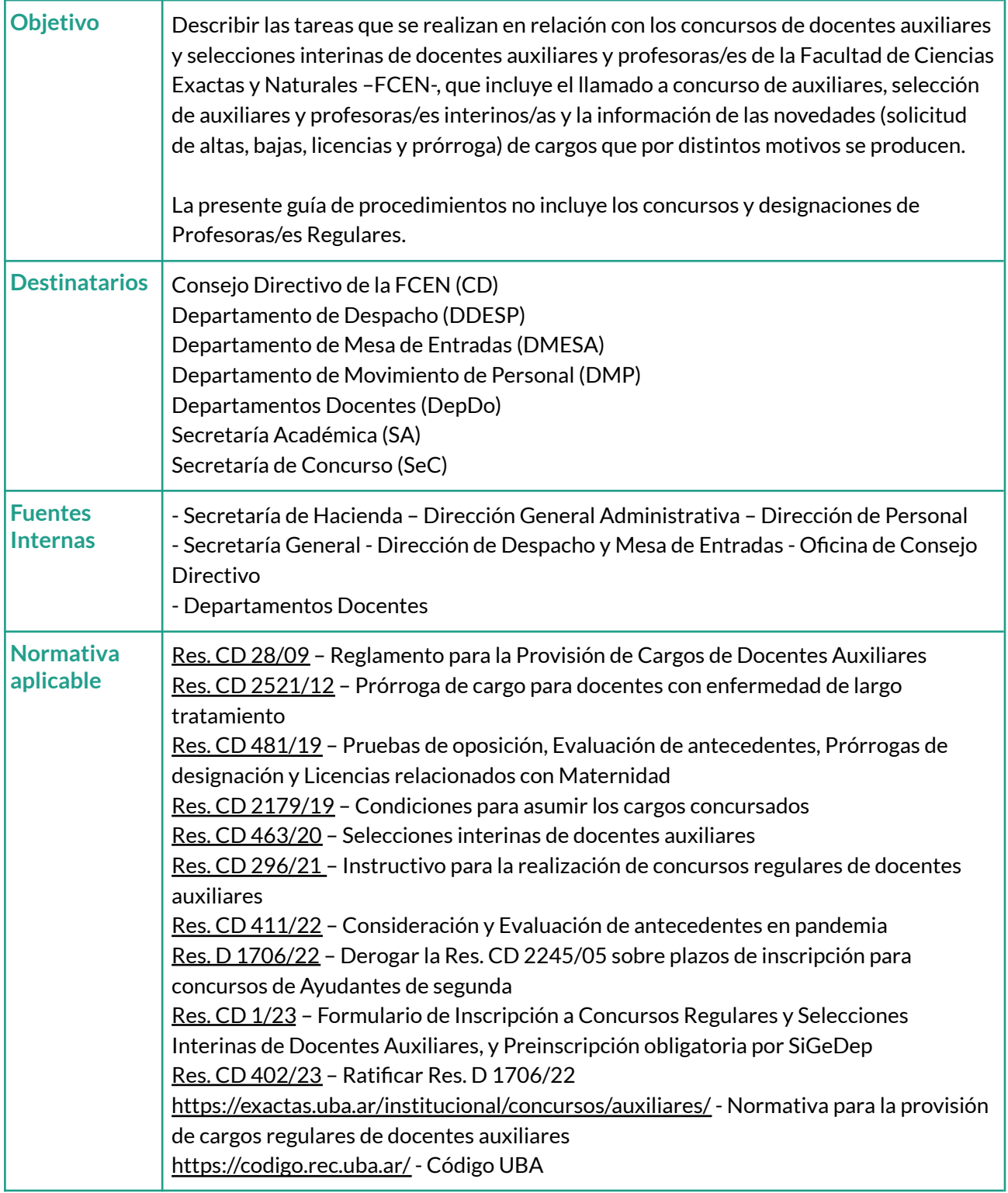

<span id="page-1-4"></span>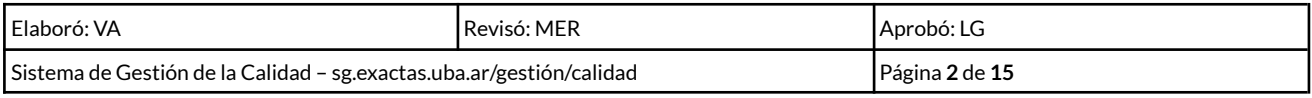

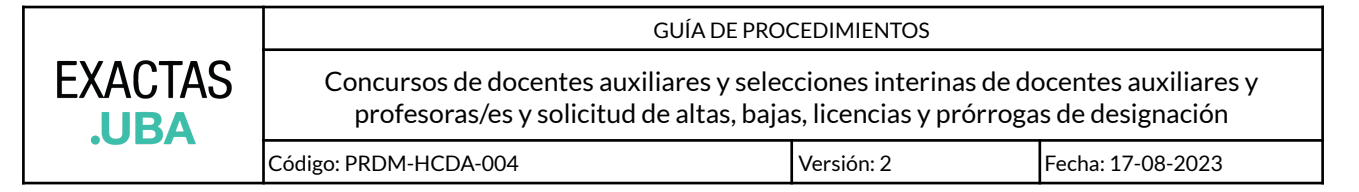

### <span id="page-2-1"></span><span id="page-2-0"></span>**2. ABREVIATURAS**

#### **Sectores**

Consejo Directivo de la FCEN (**CD**) Consejo Superior de la Universidad de Buenos Aires (**CS UBA**) Departamento de Despacho (**DDESP**) Departamento de Mesa de Entradas (**DMESA**) Departamento de Movimiento de Personal (**DMP**) Departamento/s Docentes (**DepDo**) Facultad de Ciencias Exactas y Naturales (**FCEN**) Secretaría Académica (**SA**) Secretaría de Concurso (**SeC**)

#### <span id="page-2-2"></span>**Sistemas**

Sistema de Cargos (**SideCar**) Sistema de Gestión Departamental (**SiGeDep**) Sistema de Gestión Documental Electrónica (**GDE**) - Expediente Electrónico (**EE**) - Generador Electrónico de Documentos Oficiales (**GEDO**)

#### <span id="page-2-3"></span>**Otros**

Ayudante de Primera (**Ay1º**) Ayudante de Segunda (**Ay2º**) Dedicación Exclusiva (**DE**) Dedicación Parcial (**DP**) Dedicación Semiexclusiva (**DSE**) Jefe/a de Trabajo Práctico (**JTP**) Orden de Mérito (**OM**) Profesor/a Adjunto/a (**PAD**) Profesor/a Asociado/a (**PAS**) Profesor/a Titular (**TIT**) Subcargo (**SC**)

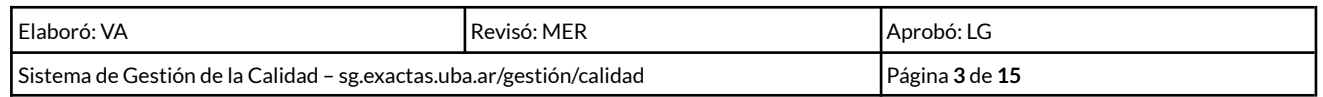

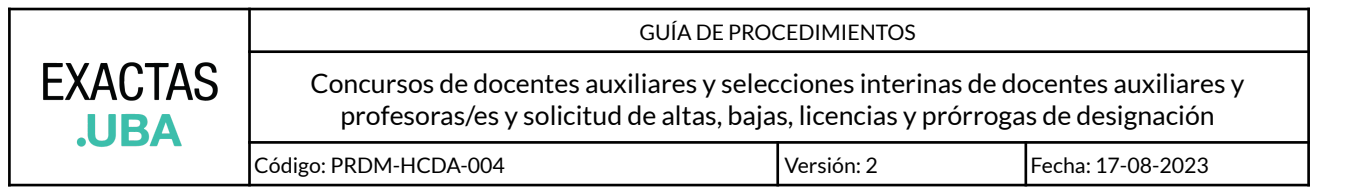

## <span id="page-3-0"></span>**3. PROCEDIMIENTO PARA LOS CONCURSOS DE AUXILIARES DOCENTES Y SELECCIONES INTERINAS DE DOCENTES AUXILIARES Y PROFESORAS/ES**

**Importante**: La presente guía de procedimientos no incluye los concursos regulares de Profesoras/es, ni las designaciones interinas de Profesoras/es que se realizan mientras dura el trámite de aprobación en el CS UBA.

Se recuerda que los Expedientes Electrónicos (EE) de CONCURSOS de PROFESORAS/ES REGULARES se inician desde el DEPARTAMENTO DE CONCURSOS.

#### **1) Departamento docente** - Solicitud de llamado a concurso regular de docentes auxiliares o selección interina de profesoras/es y docentes auxiliares

El DepDo inicia el trámite con la solicitud de la apertura y caratulación del EE (expediente "madre") para el llamado a Concurso regular de docentes de auxiliares y Selección interina de profesoras/es y docentes auxiliares, dirigida al Departamento de Mesa de entradas (DMESA#FCEN).

- **1.** Ingresar al GDE y en el módulo EE > Buzón de Tareas > "Crear Nueva Solicitud". Esta **caratulación** debe completarse con un motivo y un código:
	- **Motivo de la carátula (Interno y Externo):** "DOCENTES CONCURSO o SELECCIÓN CARGO DEDICACIÓN cantidad de SC (detalle SC) DEPARTAMENTO ÁREA".

Por ejemplo: *"DOCENTES - SELECCIÓN PAD DE x1 (SC 45) DEPARTAMENTO DE FÍSICA ÁREA ÚNICA" o "DOCENTES - CONCURSO AY1 DP x4 (SC.4, 8, 32 Y 60) DEPARTAMENTO DE FÍSICA ÁREA ÚNICA"*

#### ● **Código de trámite:**

"UNIV00024 o UNIV00023" según corresponda:

**UNIV00024:** usar para Concurso o Selección de Docentes Auxiliares **UNIV00023:** usar para Selección de Profesoras y Profesores

- **2.** Una vez completados estos campos, elegir la opción "Solicitar Caratulación".
	- **●** La solicitud de caratulación debe enviarse a la **Repartición DMESA#FCEN – Sector PVD.**

#### **2) Departamento de mesa de entradas** - Caratulación del expediente

**1.** Controla que la información de la solicitud sea correcta y esté completa.

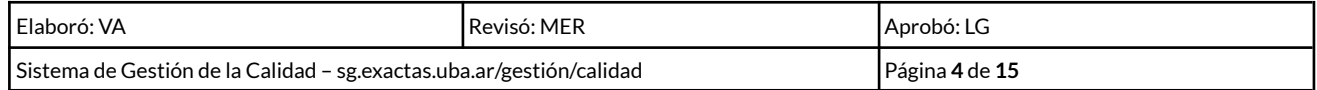

**2.** Caratula el expediente electrónico. El GDE automáticamente envía el EE caratulado a quien realizó la solicitud.

#### **3) Departamento docente** - Solicitud del llamado

- **1.** El/la solicitante del DepDo recibe el expediente.
- **2.** Crea el GEDO correspondiente a la solicitud de llamado a concurso (auxiliares) o selección (auxiliares o profesoras/es).
- **3.** Realiza el pase del EE al DEPARTAMENTO DE CONCURSOS DOCENTES para que redacte el proyecto de resolución del llamado.
- **4) Departamento de concursos docentes** Confección del proyecto de resolución
	- **1.** Controla la documentación y, de corresponder, redacta el proyecto de resolución del llamado a concurso o selección.
	- **2.** Realiza el pase del expediente a la Comisión de Concursos (CDCON#FCEN).
- **5) Comisión de concursos y Consejo directivo** Tratamiento del proyecto (aprobación del llamado a concurso /selección)
	- **1.** La Comisión de Concursos analiza el expediente.
	- **2.** Si el análisis es favorable, despacha el proyecto de resolución al CONSEJO DIRECTIVO para su tratamiento.
	- **3.** El CD trata el EE de llamado a concurso o selección y aprueba (o rechaza) el Proyecto.
- **6) Departamento de despacho** Firma y notificación de la resolución
	- **1.** Envía la RESCD para la firma de SECRETARÍA DE CONCURSOS y DECANATO.
	- **2.** Una vez firmada la RESCD por las autoridades correspondientes, notifica la Resolución según se indica en el artículo de forma.
	- **3.** Envía el EE al DepDo que solicita el llamado a concurso o selección.
- **7) Departamento docente** Inscripción al concurso Elevación de dictamen y solicitud de designación
	- **1.** Realiza el concurso o selección.
	- **2.** Genera los GEDOs de cada uno de los siguientes documentos por separado, que luego subirá al EE:
		- a. Formulario de inscripción de cada postulante (inscripción, Curriculum Vitae y antecedentes que se baja del SIGEDEP),
		- b. Acta de cierre, temario y criterios de la prueba de oposición,
		- c. Formulario de veedores.

Vincula cada uno de los GEDOs generados al EE.

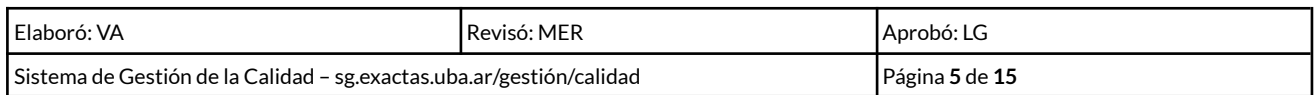

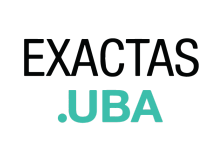

Código: PRDM-HCDA-004 Versión: 2 Fecha: 17-08-2023

GUÍA DE PROCEDIMIENTOS

**3.** Genera el GEDO correspondiente al **Dictamen**. Para ello:

- ➢ Ingresa en el GDE, módulo GEDO, Mis tareas, "**Inicio de documento**"
- $\geq$  Opta por un tipo de documento electrónico.

Se recomienda utilizar GEDO Dictamen Firma Ológrafa (DICFO).

● En **referencia** indicar: "DICTAMEN – SELECCIÓN / CONCURSO CARGO DEDICACIÓN cantidad de SC (detalle SC) DEPARTAMENTO ÁREA" Por ejemplo: *"DICTAMEN - SELECCIÓN PAD DE x1 (SC 45) DEPARTAMENTO DE FÍSICA ÁREA ÚNICA"*

*"DICTAMEN - CONCURSO AY1 DP x4 (SC.4, 8, 32 Y 60) DEPARTAMENTO DE FÍSICA ÁREA ÚNICA"*

● Selecciona el archivo del Dictamen del Jurado firmado y lo incorpora.

**Aclaración:** el Jurado debe informar en el DICTAMEN los Nombre/s, Apellido/s completos y DNI de las personas mencionadas en el ORDEN DE MÉRITO, tal como figura en el DNI y teniendo en consideración lo establecido en la Ley Nº 26.743 de [Identidad](http://servicios.infoleg.gob.ar/infolegInternet/anexos/195000-199999/197860/norma.htm) de Género.

**4.** Vincula el GEDO Dictamen al Expediente Electrónico.

**Aclaración:** en caso de haber **Ampliación de Dictamen** deberán generarse y vincular al expediente, cada uno de los siguientes GEDOs:

- un GEDO (Dictamen Firma Ológrafa DICFO) con la ampliación del dictamen,

- un GEDO (IF o NOFO) con la nota de elevación de la ampliación de dictamen.

**5.** Genera la **Solicitud de designación por concurso o selección**:

- ➢ Ingresa en el GDE > módulo GEDO > Mis tareas > "**Inicio de documento**".
- $\geq$  Opta por un tipo de documento electrónico.

Se recomienda GEDO Informe (IF) o Nota con firma ológrafa (NOFO) (*para más información ver punto 5 en este documento*).

#### **5.1) Si utiliza IF:**

● En **Referencia** indicar: "SOLICITUD DE DESIGNACIÓN - SELECCIÓN / CONCURSO CARGO DEDICACIÓN cantidad de SC (detalle SC) DEPARTAMENTO ÁREA" *Por ejemplo:*

*"SOLICITUD DE DESIGNACIÓN - PAD DE x1 (SC 45) DEPARTAMENTO DE FÍSICA ÁREA ÚNICA" "SOLICITUD DESIGNACIÓN - AY1 DP x4 (SC.4, 8, 32 Y 60) DEPARTAMENTO DE FÍSICA ÁREA ÚNICA"*

● La Solicitud de designación debe estar dirigida a la Secretaría de Concursos. Para ello, una vez seleccionado el IF, en "**Producción**" escribir:

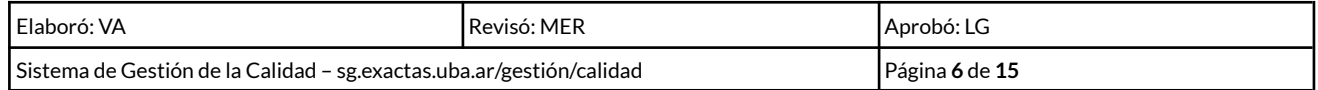

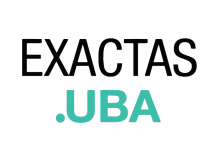

GUÍA DE PROCEDIMIENTOS

"SECRETARÍA DE CONCURSOS: por la presente se informa que se ha incorporado al Expediente Electrónico el GEDO correspondiente al Dictamen (orden xx).

Asimismo, se acompaña en archivos embebidos: Planilla de alta, notas adicionales con documentación de respaldo para el nombramiento del/ de los ganador/es del concurso / selección interina."

- En "**Archivos embebidos"** agregar:
	- o Planilla de Alta en formato Excel (.xls) [\(https://exactas.uba.ar/tramites/#docentes](https://exactas.uba.ar/tramites/#docentes))
	- o Notas adicionales (según notas modelo: [https://exactas.uba.ar/tramites/#docentes\)](https://exactas.uba.ar/tramites/#docentes)

#### **5.2) Si utiliza NOFO,**

- En **Referencia** indicar: "SOLICITUD DE DESIGNACIÓN SELECCIÓN / CONCURSO CARGO DEDICACIÓN cantidad de SC (detalle SC) DEPARTAMENTO ÁREA" *Por ejemplo: "SOLICITUD DE DESIGNACIÓN - PAD DE x1 (SC 45) DEPARTAMENTO DE FÍSICA ÁREA ÚNICA" "SOLICITUD DESIGNACIÓN - AY1 DP x4 (SC.4, 8, 32 Y 60) DEPARTAMENTO DE FÍSICA ÁREA ÚNICA"*
- En **Producción**: seleccionar archivo:

La nota que incorpore deberá incluir el texto de elevación a la Secretaría de Concursos:

"SECRETARÍA DE CONCURSOS: por la presente se informa que se ha incorporado al Expediente Electrónico el GEDO correspondiente al Dictamen (orden xx). Asimismo, se acompaña en archivos embebidos: Planilla de alta, notas adicionales con

documentación de respaldo para el nombramiento del/ de los ganador/es del concurso / selección interina."

- En **Archivos embebidos** agregar
	- o Planilla de Alta en formato Excel (.xls) [\(https://exactas.uba.ar/tramites/#docentes](https://exactas.uba.ar/tramites/#docentes))
	- o Notas adicionales (según notas modelo: [https://exactas.uba.ar/tramites/#docentes\)](https://exactas.uba.ar/tramites/#docentes)
- **6.** Vincula el GEDO Solicitud de designación al Expediente Electrónico.
- **7.** Realiza el pase del EE al DEPARTAMENTO DE CONCURSOS DOCENTES.

#### **8) Departamento de concursos docentes** – Verificación de la documentación y plazos

- **1.** Verifica la documentación, el cumplimiento de los plazos y la existencia de impugnaciones. De corresponder, continúa con el trámite de las designaciones.
- **2.** Realiza el pase del expediente al DEPARTAMENTO DE MOVIMIENTO DE PERSONAL (DTMOVPERS#FCEN - PVD) para dar curso al proyecto de resolución que apruebe el dictamen y las designaciones por concurso / selección ("ganadoras/es").

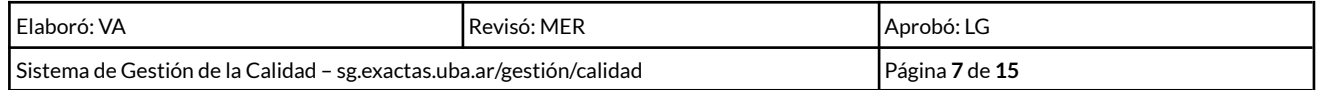

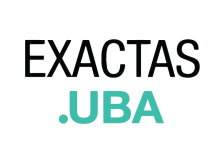

GUÍA DE PROCEDIMIENTOS Concursos de docentes auxiliares y selecciones interinas de docentes auxiliares y profesoras/es y solicitud de altas, bajas, licencias y prórrogas de designación Código: PRDM-HCDA-004 Versión: 2 Fecha: 17-08-2023

**Importante:** En dicho pase se deberá especificar si ya existe una resolución de aprobación del dictamen o corresponde incluir dicha acción en el proyecto de designación por concurso o selección.

- **9) Departamento de Movimiento de Personal** Redacción de proyecto (aprobar dictamen y/o designar)
	- **1.** Controla la documentación y si corresponde, redacta el proyecto de resolución.
	- **2.** Realiza el pase del expediente con el proyecto a la Comisión de Concursos (CDCON#FCEN).
- **10) Comisión de concursos y Consejo directivo** Tratamiento del proyecto (aprobación del dictamen y designación de "ganadores")
	- **1.** La Comisión de Concursos analiza el expediente y si el análisis es favorable, despacha el proyecto de resolución al CONSEJO DIRECTIVO, para su aprobación.
	- **2.** El CD lo aprueba y envía a Despacho.

**11) Despacho** - Notificación de la resolución (aprobación del dictamen y designación de "ganadores")

- **1.** Envía la RESCD para la firma de SECRETARÍA DE CONCURSOS y DECANATO.
- **2.** Una vez firmada la RESCD por las autoridades correspondientes, notifica la Resolución según se indica en el artículo de forma.
- **3.** Envía el EE al Departamento que inició el trámite.

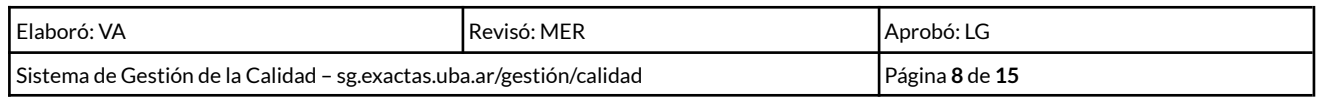

GUÍA DE PROCEDIMIENTOS **EXACTAS** Concursos de docentes auxiliares y selecciones interinas de docentes auxiliares y profesoras/es y solicitud de altas, bajas, licencias y prórrogas de designación **JIBA** Código: PRDM-HCDA-004 Versión: 2 Fecha: 17-08-2023

## <span id="page-8-0"></span>**4. PROCEDIMIENTO PARA LA SOLICITUD DE ALTAS, BAJAS, LICENCIAS Y PRÓRROGAS DE CARGOS**

#### **Aclaraciones iniciales**

El EE "madre" contiene la siguiente documentación:

- 1. Solicitud de llamado a concurso o selección.
- 2. RESCD que autoriza el llamado a concurso o selección.
- 3. Inscripciones.
- 4. Temario y puntaje de la prueba de oposición.
- 5. Dictamen del Jurado y orden de mérito resultante.
- 6. Elevación del dictamen y Solicitud de designación por concurso o selección ("ganadoras/es").
- 7. RESCD que aprueba el dictamen y las designaciones por concurso o selección.

Este EE quedará a resguardo en el BUZÓN GRUPAL del DepDo.

Se deberán vincular todas las demás actuaciones (Resoluciones y demás GEDOs) que se desprendan y/o estén relacionadas con este EE.

El DepDo deberá informar las novedades (altas, bajas, licencias y/o prórrogas) de un/a o varias/os docentes, al Departamento de Movimiento de Personal, por medio de las siguientes Planillas:

#### **Planilla de Altas**

- $\vee$  Altas tras postergación de 3-10 meses
- ✔ Designaciones por Concurso / Selección
- ✔ Designaciones con Postergación de Alta
- $\vee$  Designaciones por cambio carácter o subcargo
- ✔ Designaciones por Orden de Mérito
- $\vee$  Reintegro de licencia sin goce de sueldo (mayor a 1 mes).

#### **Planilla de Bajas / Licencias / Prórrogas de Licencias**

- $\vee$  Baja por Renuncia
- ✔ Cese por cambio de carácter (Interino/Regular)
- $\vee$  Cese por cambio de subcargo
- $\vee$  Licencia sin goce de sueldo (mayor a 1 mes), por motivos personales, académicos o por cargo de mayor jerarquía.
- ✔ Prórroga de Licencia SG
- $\vee$  Vencimiento / Dar por Terminada la designación

#### **Planilla de Prórrogas**

 $\vee$  Prórroga de designación.

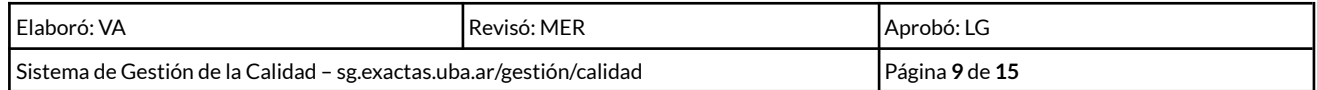

- **12) Departamento docente** Trámite de solicitudes derivadas de la designación por concurso o selección
	- **1.** Genera, ingresando en el GDE > módulo GEDO > Mis tareas > "**Inicio de documento**".
		- ➢ La solicitud de Alta, Baja/Licencia o Prórroga: optar por un documento GEDO por cada tipo de movimiento solicitado (Alta; Baja/Licencia; y/o Prórroga).

Se recomienda utilizar GEDO Informe (IF) o Nota con Firma Ológrafa (NOFO) (para más información ver [punto](#page-12-0) 5 en este documento).

#### **1.1) Si utiliza IF:**

● En **referencia** indicar: "SOLICITUD DE ACCIÓN (Alta, Baja/Licencia, Prórroga) CARGO / VARIOS CARGOS MES/AÑO".

Por ejemplo: *"SOLICITUD DE ALTAS JTP DE y AY1 Inicio Agosto 2023"; "SOLICITUD DE BAJAS VARIOS CARGOS Junio/Julio 2023"; "SOLICITUD DE PRÓRROGA DE DESIGNACIÓN Ago-23 Feb-24".*

● La Solicitud debe estar dirigida a la Secretaría Académica. Para ello, una vez seleccionado el IF, en **Producción** escribir:

"SECRETARÍA ACADÉMICA: por la presente se eleva la solicitud de (altas, bajas/ licencias o prórroga) de designaciones.

En archivo embebido se acompaña la Planilla correspondiente y notas adicionales."

- En "Archivos embebidos" agregar:
	- o Planilla (Altas; Bajas/Licencias; Prórrogas de designación, según corresponda) en formato Excel (.xls) [\(https://exactas.uba.ar/tramites/#docentes](https://exactas.uba.ar/tramites/#docentes)). Se recomienda realizar una planilla por expediente.
	- o Notas adicionales (según notas modelo: [https://exactas.uba.ar/tramites/#docentes\)](https://exactas.uba.ar/tramites/#docentes).
	- o Informe de uso de OM (se podrá utilizar de modelo el pdf que genera el SIGEDEP) ([https://exactas.uba.ar/tramites/#docentes\)](https://exactas.uba.ar/tramites/#docentes).

#### **1.2) Si utiliza NOFO:**

● En **referencia** indicar: "SOLICITUD DE ACCIÓN (Alta, Baja/Licencia, Prórroga) CARGO / VARIOS CARGOS MES/AÑO".

Por ejemplo: *"SOLICITUD DE ALTAS JTP DE y AY1 Inicio Agosto 2023"; "SOLICITUD DE BAJAS VARIOS CARGOS Junio/Julio 2023"; "SOLICITUD DE PRÓRROGA DE DESIGNACIÓN Ago-23 Feb-24".*

● En **Producción**: seleccionar archivo:

La nota que incorpore deberá incluir el texto de elevación a la Secretaría de Académica:

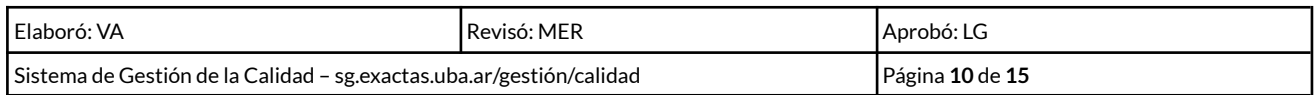

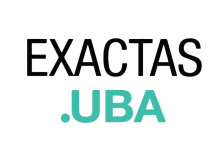

"SECRETARÍA ACADÉMICA: por la presente se eleva la solicitud de (altas, bajas/ licencias o prórroga según corresponda) de designaciones.

En archivo embebido se acompaña la Planilla correspondiente y notas adicionales."

- En "Archivos embebidos" agregar:
	- o Planilla (Altas; Bajas/Licencias; Prórrogas de designación, según corresponda, en formato Excel (.xls) [\(https://exactas.uba.ar/tramites/#docentes](https://exactas.uba.ar/tramites/#docentes)). Se recomienda realizar una planilla por expediente.
	- o Notas adicionales (según notas modelo: [https://exactas.uba.ar/tramites/#docentes\)](https://exactas.uba.ar/tramites/#docentes).
	- o Informe de uso de OM (se podrá utilizar de modelo el pdf que genera el SIGEDEP) ([https://exactas.uba.ar/tramites/#docentes\)](https://exactas.uba.ar/tramites/#docentes).

**2.** Envía por mail el número de GEDO (IF o NOFO) a: [gedos.docentes@de.fcen.uba.ar.](mailto:gedos.docentes@de.fcen.uba.ar) Cuando se trate de personal nuevo, se deberá enviar el mail con copia a [rrhh@de.fcen.uba.ar](mailto:rrhh@de.fcen.uba.ar) para el armado del Legajo.

➢ Indicar en el **asunto del mail**: SOLICITUD DE ACCIÓN CARGO / VARIOS CARGOS MES/AÑO. Por ejemplo: *"SOLICITUD DE ALTAS JTP DE y AY1 Inicio Agosto 2023"; "SOLICITUD DE BAJAS VARIOS CARGOS Junio/Julio 2023";*

*"SOLICITUD DE PRÓRROGA DESIGNACIÓN Ago-23 Feb-24".*

- ➢ En el **cuerpo del mail**:"Se solicitan ALTAS por IF-...". Se pueden mencionar datos precisos como "cargo" o "mes y año". No obstante, todos los datos y documentos deben figurar en el GEDO y en el expediente madre.
- **3.** Vincula el GEDO creado para cada tipo de movimiento solicitado (Alta; Baja/Licencia; y/o Prórroga de designación) al EE "madre".
- **4.** Una vez vinculados los GEDOs, el EE "madre" deberá volver al Buzón Grupal del Departamento.

**Importante:** El DEPARTAMENTO DOCENTE deberá realizar la verificación del cumplimiento del Orden de Mérito y la vinculación de los GEDOs al EE "madre".

- **13) Departamento de Movimiento de Personal** Recepción de GEDOs y solicitud de caratulación del expediente
	- **1.** Verifica el envío de la documentación (realiza un primer control general de la documentación enviada).
	- **2.** Comunica por respuesta al correo del DepDo que la solicitud ha ingresado. En caso de detectar alguna documentación faltante, incompleta u otro inconveniente solicitará el envío o forma de subsanación del inconveniente, para poder continuar con el trámite.

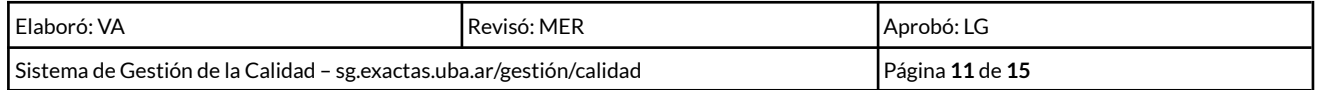

GUÍA DE PROCEDIMIENTOS

- **3.** Realizados los controles y procesadas las solicitudes, solicita la CARATULACIÓN del EE para tramitar las solicitudes derivadas de los concursos/selecciones a DMESA.
	- ➢ Ingresando al GDE y en el módulo EE > Buzón de Tareas > "Crear Nueva Solicitud". Esta **caratulación** debe completarse con un motivo y un código:
		- **Motivo de la carátula (Interno y Externo):** "RESCD DOCENTES ALTAS, BAJAS/LICENCIAS Y PRÓRROGAS TODAS LAS ÁREAS MES XX AÑO XX"
		- **● Código de trámite:** "RRHH00019 Solicitud de designación.

Una vez completados estos campos, se deberá elegir la opción Solicitar Caratulación.

➢ La solicitud de caratulación debe enviarse a la **Repartición DMESA#FCEN – Sector PVD.**

#### **14) Departamento de Mesa de entradas** - Caratulación del expediente

- **1.** Controla que la información de la solicitud sea correcta y esté completa.
- **2.** Caratula el expediente electrónico. El GDE automáticamente envía el EE caratulado al usuario que realizó la solicitud.

#### **15) Departamento de Movimiento de Persona**l - Confección del proyecto de resolución

**1.** El DMP redacta el Proyecto de Resolución y, en caso de corresponder, elabora los Anexos generales (GEDO ARES).

En un GEDO proyecto de resolución (PRESO) se adjunta como archivo de trabajo el archivo Word.

**2.** El DMP informa por mail al DepDo el número del EE por el cual se tramitan las novedades solicitadas.

#### **16) Comisión de enseñanza y Consejo directivo** - Tratamiento del proyecto

- **1.** La Comisión de Enseñanza analiza el expediente.
- **2.** Si el análisis es favorable, despacha el proyecto de resolución al CONSEJO DIRECTIVO para su tratamiento.
- **3.** El CD trata el EE y aprueba (o rechaza) el Proyecto.

#### **17) Despacho** - Notificación de la resolución

- **1.** Envía la RESCD para la firma de SECRETARÍA ACADÉMICA y DECANATO.
- **2.** Una vez firmada la RESCD por las autoridades correspondientes, notifica la Resolución según se indica en el artículo de forma.
- **3.** Envía el EE a la GUARDA TEMPORAL o, de corresponder, vuelve al Buzón Grupal del DMP.

#### **18) Departamento docente** – Vinculación de la resolución al EE "madre"

**1.** Vincula la resolución al EE "madre", una vez que fue notificada por parte desde Despacho al DDOC.

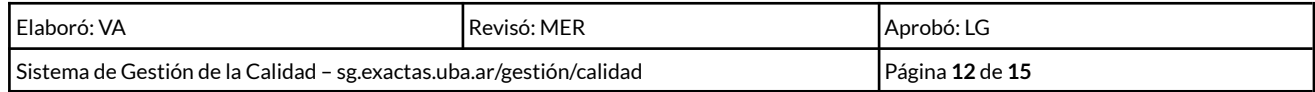

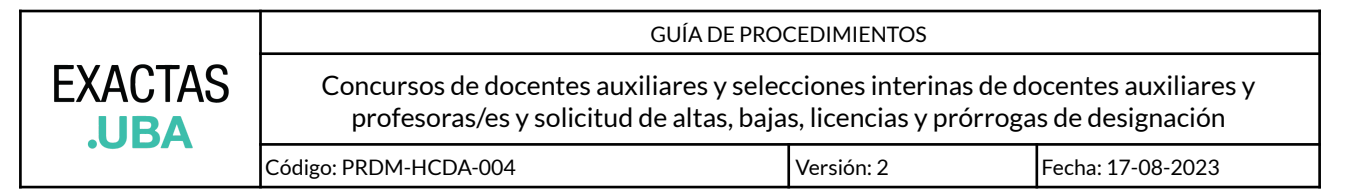

### <span id="page-12-0"></span>**5. CUESTIONES GENERALES A TENER EN CUENTA DEL SISTEMA GDE**

- $\vee$  La mención a los distintos tipos de GEDOs se realiza a los fines de unificar el trabajo y que sirva de guía actual. Es necesario considerar la permanente incorporación de nuevos tipos de GEDOs al sistema, lo que hace que otros tipos puedan resultar más adecuados en el futuro. Por ello, el uso de un tipo de GEDO es indicativo y no de carácter obligatorio.
- $\vee$  Se sugiere utilizar GEDO Informe (IF) si el/la Director/a del DepDo tiene firma con certificado en GDE o Nota con Firma Ológrafa (NOFO) si el/la Director/a del DepDo no tiene firma con certificado en GDE.
- ✔ Cuando un archivo se incorpora como **embebido**, el mismo cuenta con firma digital y no puede ser modificado. Mientras que un **archivo de trabajo** no posee firma digital y puede mantener su formato original.
- $\checkmark$  Se recuerda que, si un GEDO ya existe, el mismo puede ser vinculado a varios expedientes sin necesidad de hacer una copia.
- $\checkmark$  Si el código del documento comienza con REDEC RESCD REREC RESCS se vincula desde "Número Especial". Si comienza con ACTO, se vincula desde "Número UBA".

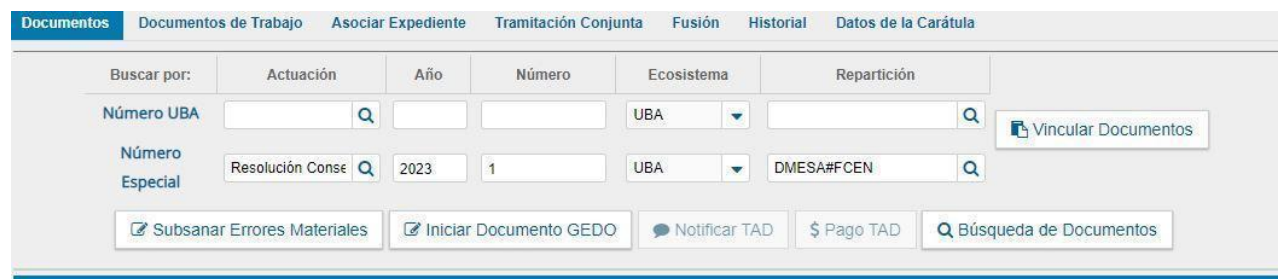

#### **Tipos de GEDOs:**

 $\vee$  Cuando el GEDO tiene como característica una "**L**" quiere decir que es **libre**, para copiar, pegar y editar texto. Cuando tiene una "**I**" es para **importar** un archivo que no podrá editarse.

![](_page_12_Picture_626.jpeg)

![](_page_12_Picture_627.jpeg)

![](_page_13_Picture_282.jpeg)

✔ Es muy importante la **Referencia** del GEDO ya que permite identificar el asunto a simple vista. Se sugiere:

![](_page_13_Picture_283.jpeg)

![](_page_13_Picture_284.jpeg)

![](_page_14_Picture_0.jpeg)

### <span id="page-14-0"></span>**6. NOTAS MODELO PARA DOCENTES**

Las siguientes notas modelo se encuentran disponibles [aquí](https://exactas.uba.ar/tramites/#docentes):

- 1. Licencia sin goce de haberes por cargo de mayor jerarquía
- 2. Licencia sin goce de haberes por motivos personales
- 3. Licencia sin goce de haberes por motivos académicos
- 4. Prórroga de alta por beca
- 5. Prórroga de alta por motivos personales
- 6. Renuncia al orden de mérito concurso
- 7. Renuncia al orden de mérito selección
- 8. Reintegro y Alta por licencia sin goce de haberes
- 9. Renuncia a un cargo

![](_page_14_Picture_302.jpeg)